# **Tutorial for Cadence SimVision Verilog Simulator Tool**

T. Manikas, Southern Methodist University, 3/11/2022

## **Contents**

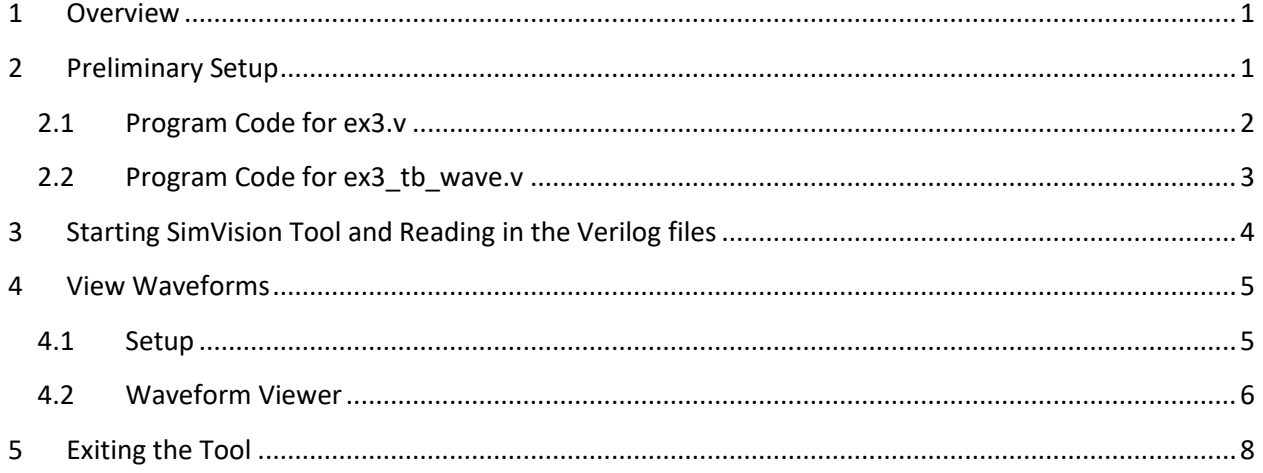

#### <span id="page-0-0"></span>**1 Overview**

The SimVision simulator tool can show waveforms for Verilog code. These waveforms help identify circuit delays and other timing issues in Verilog circuits.

## <span id="page-0-1"></span>**2 Preliminary Setup**

The example code simulates the behavior of a simple logic circuit, shown below. Note that each logic gate has a delay value indicated in nanoseconds (ns).

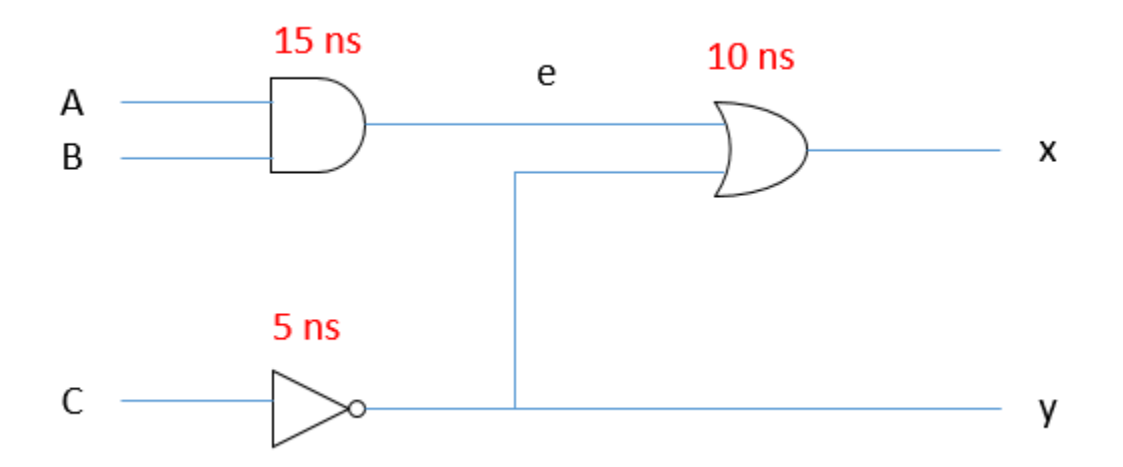

You will use the following Verilog files for your simulation example:

- 1. ex3.v: Verilog code for simple logic circuit
- 2. ex3 tb wave.v: testbench code to test logic circuit and generate waveforms
	- a. NOTE: the testbench has a 50 ns clock period (clock rate = 20 MHz). The inputs to the testbench module will update every clock period (DELAY value)

#### <span id="page-1-0"></span>**2.1 Program Code for ex3.v**

```
// ex3.v
// T. Manikas 2022 Jan 12
// simple structural circuit with delay
// add timescale of 1 ns
// modify gate delays
`timescale 1ns/10ps
// Description of circuit with delay
module circuit_with_delay (A,B,C,x,y);
     input A,B,C;
     output x,y;
     wire e;
     and #(15) g1(e,A,B);
     not # (5) g2(y, C);
     or \#(10) g3(x,e,y);
endmodule
```
### <span id="page-2-0"></span>**2.2 Program Code for ex3\_tb\_wave.v**

```
// ex3 tb wave.v
// T. Manikas 2022 Jan 13
// testbench for ex1.v module
// add timescale of 1 ns
// display waveform for output
`timescale 1ns/10ps
`define DELAY 50
// Stimulus for simple circuit
module stimcrct;
    parameter finishtime = 5;
    reg A, B, C;
    wire x, y;
   circuit with delay cwd (A, B, C, x, y); initial begin
       #0 A=1'b0; B=1'b0; C=1'b0;
       #`DELAY
     C=1'b1;
      #`DELAY
     B=1'b1;
      #`DELAY
     A=1'b1;
      $stop;
    end
    initial begin
       $monitor($time," A=%b B=%b C=%b x=%b y=%b",A,B,C,x,y);
    end
```
endmodule

# <span id="page-3-0"></span>**3 Starting SimVision Tool and Reading in the Verilog files**

- **1.** At the Unix prompt, type the following command: **xmverilog -gui -access +rw ex3.v ex3\_tb\_wave.v &**
- 2. If there are no errors, two windows will pop up: **Console** and **Design Browser 1**.
- 3. However, if there **are** errors, the tool will display the error messages and will not launch these windows. Usually, errors are due to typos in your Verilog file – please correct the errors using your text editor, then try to run SimVision again.

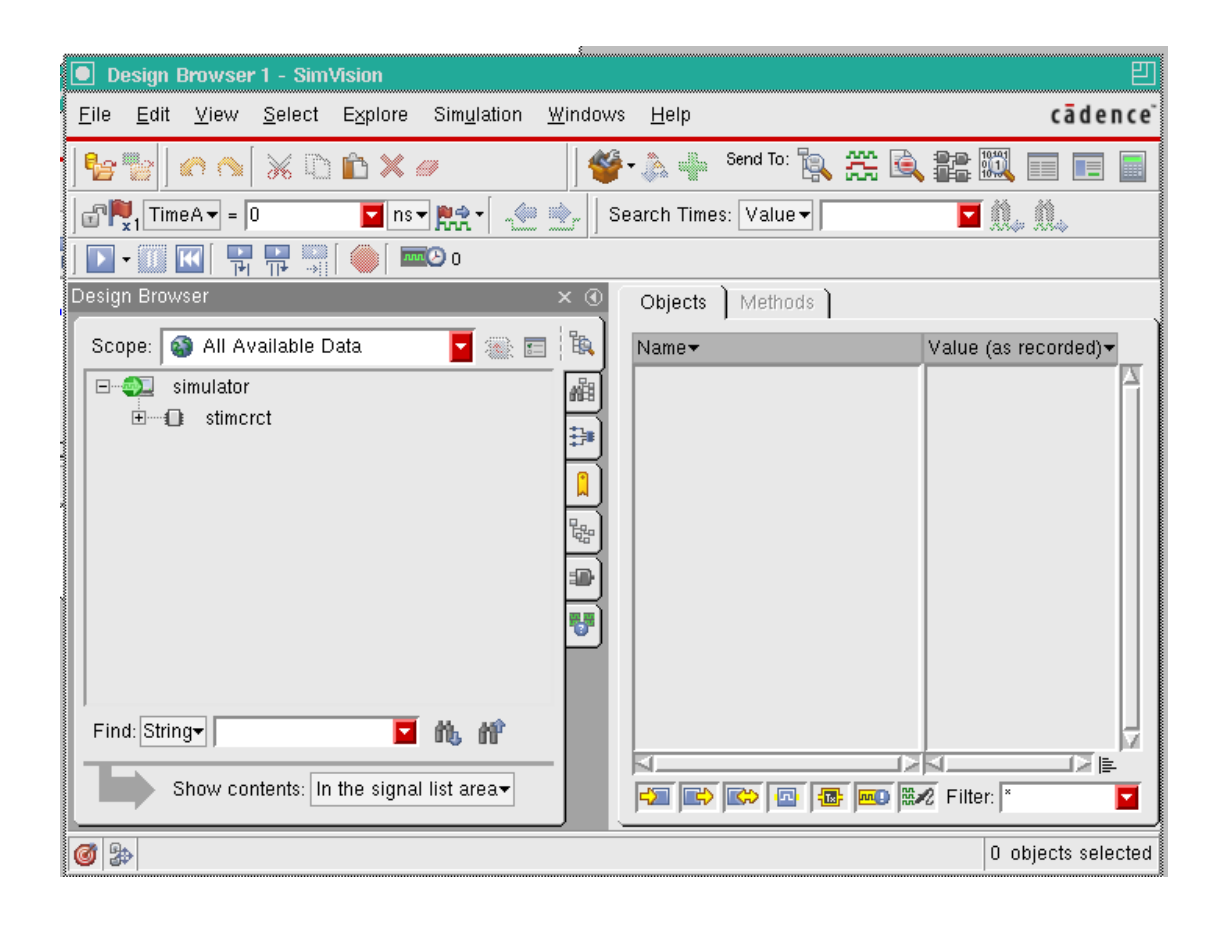

# <span id="page-4-0"></span>**4 View Waveforms**

#### <span id="page-4-1"></span>**4.1 Setup**

1. In the Design Browser Window, click on "+" next to **stimcrct**. This will cause **cwd** to be displayed under **stimcrct.**

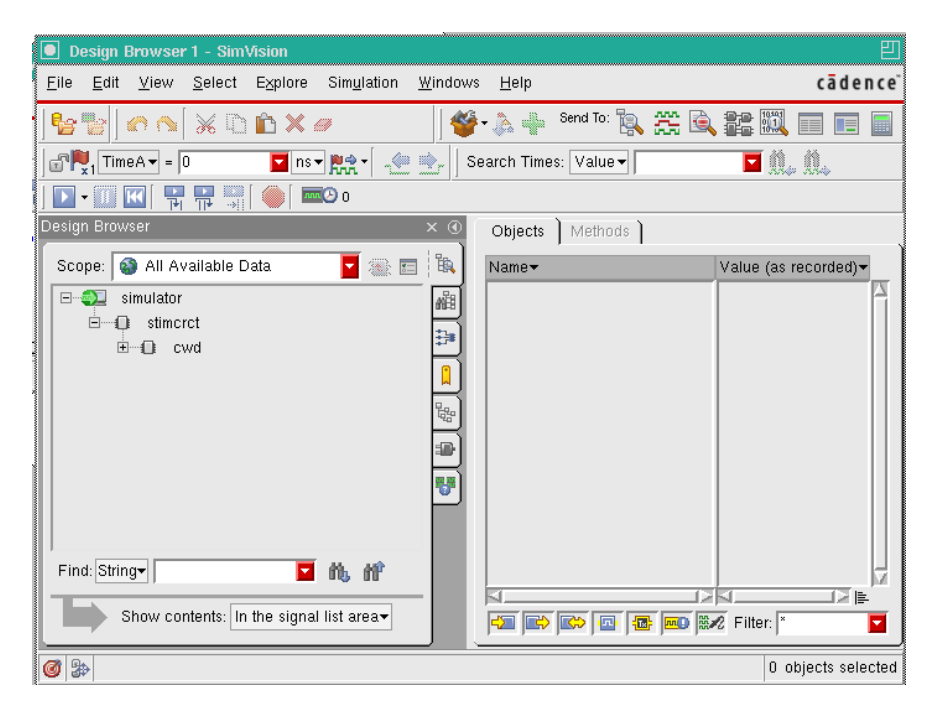

2. Click on "+" next to **cwd**. This will display **g1, g2,** and **g3**.

3. Click on **cwd**. This will display all signals (A,B,C,e,x,y) to be displayed in the **Objects** area.

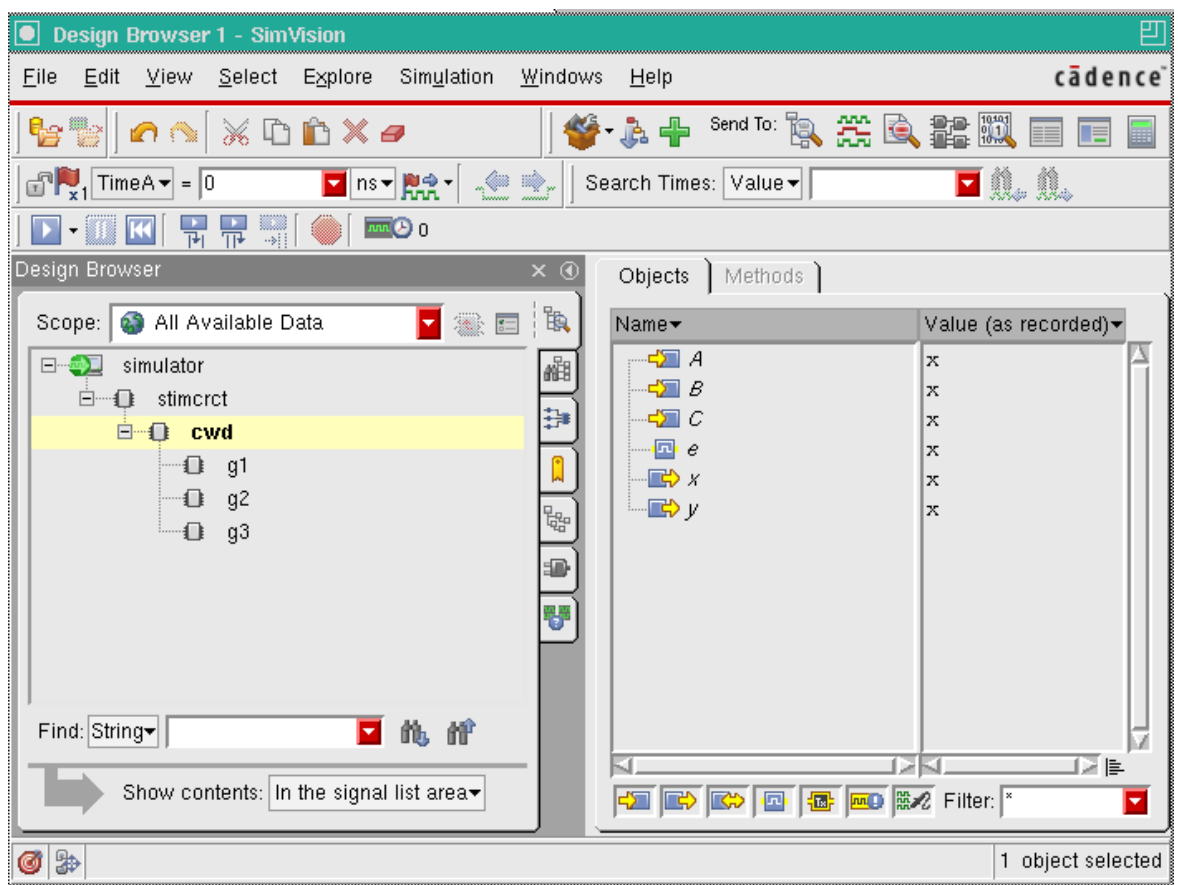

## <span id="page-5-0"></span>**4.2 Waveform Viewer**

1. Click on the **Waveform** icon:

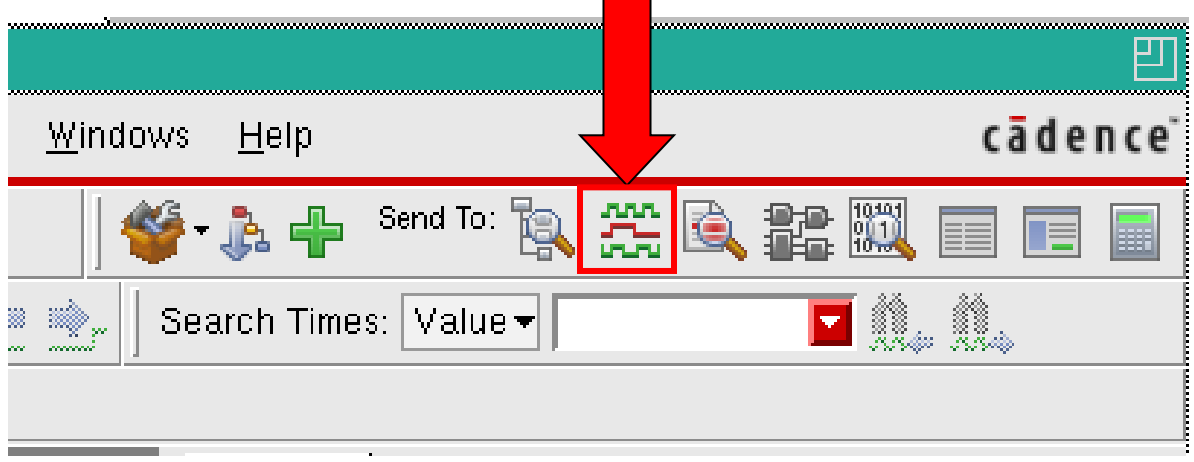

2. This will open the **Waveform** window. Click on the **Run** icon to generate the signal waveforms for our example Verilog circuit:

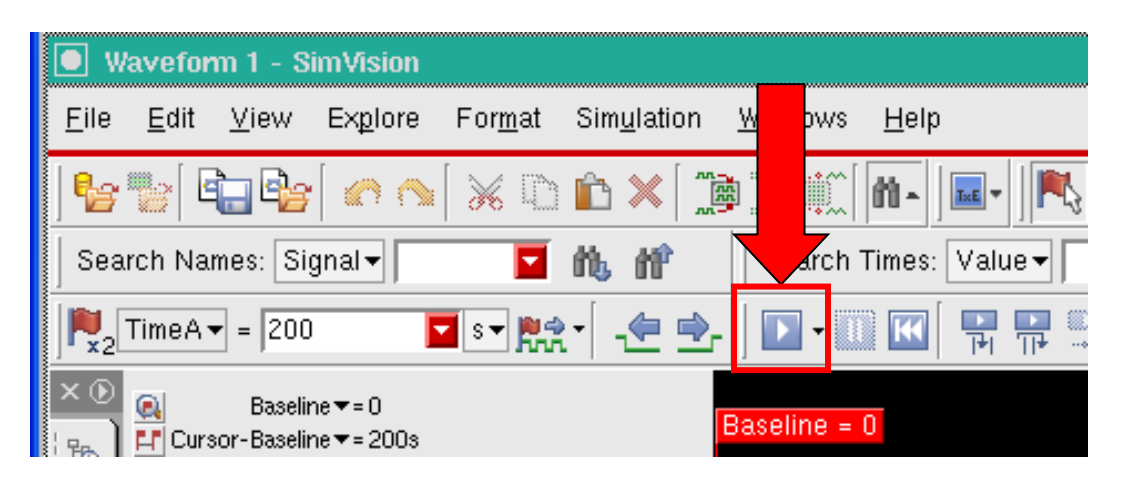

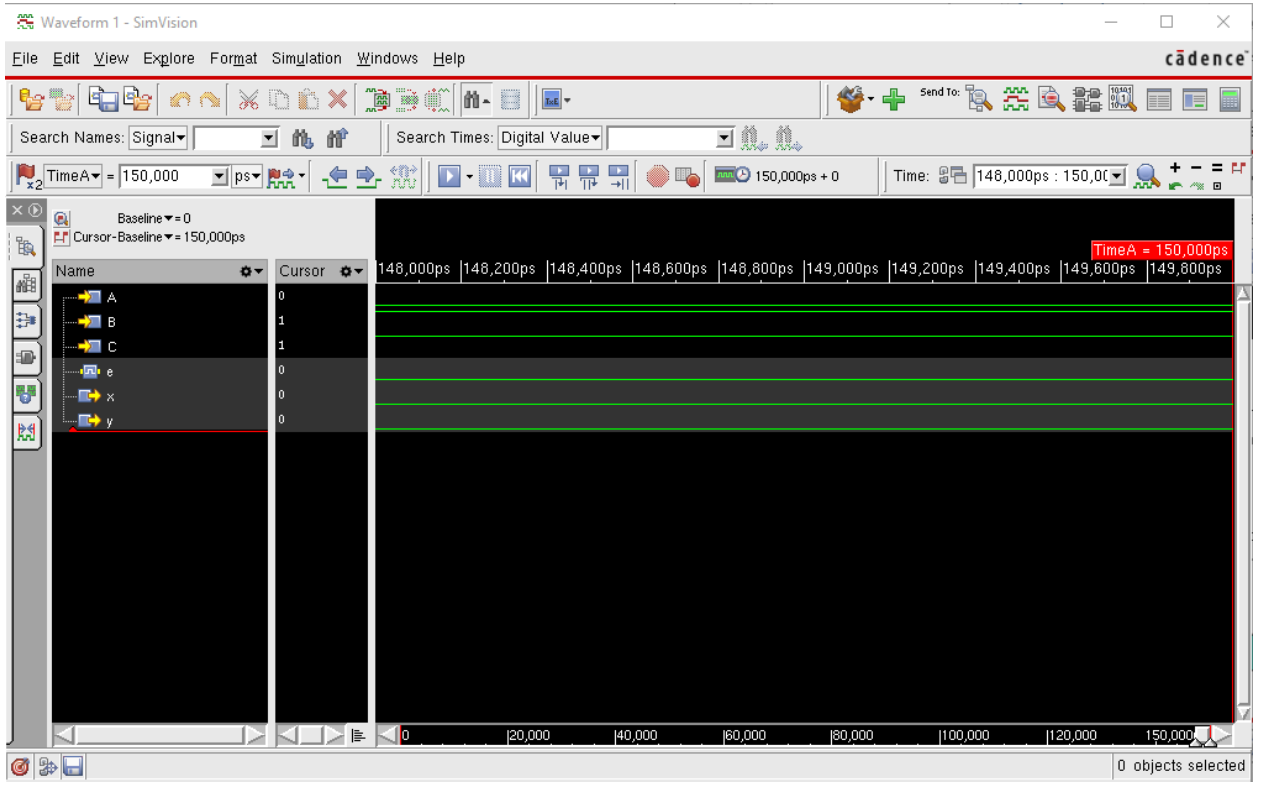

3. To scale the waveforms so that you can see the results, use the **"Zoom out fully on x-axis"** icon. This looks like an equals (=) sign.

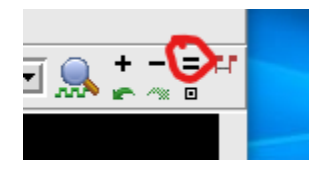

- 4. This will give you the following waveforms. Note that output signals **x** and **y** are red lines at the beginning of the simulation. Due to delays through the logic gates, the logic values of signals **x** and **y** are initially undefined.
	- a. Also note the effects of the gate delays. For example, when input C switches from 0 to 1, there is a 5 ns delay (inverter) before output y switches from 1 to 0.

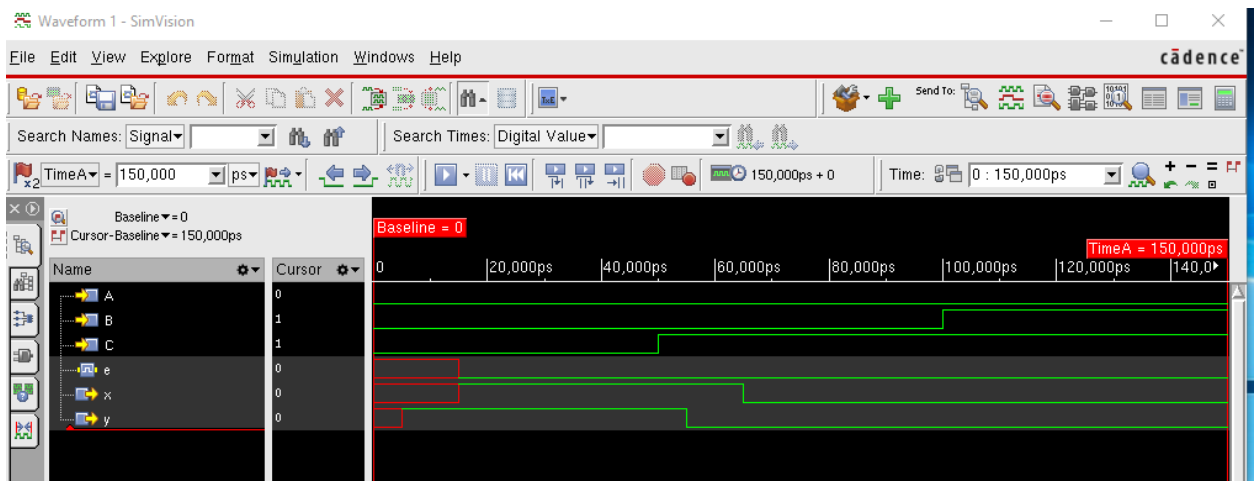

# <span id="page-7-0"></span>**5 Exiting the Tool**

To exit the tool, use the pulldown menu on any of these windows and select **File, Exit SimVision.**